# 开源治理服务

# 用户指南

文档版本 01 发布日期 2024-03-13

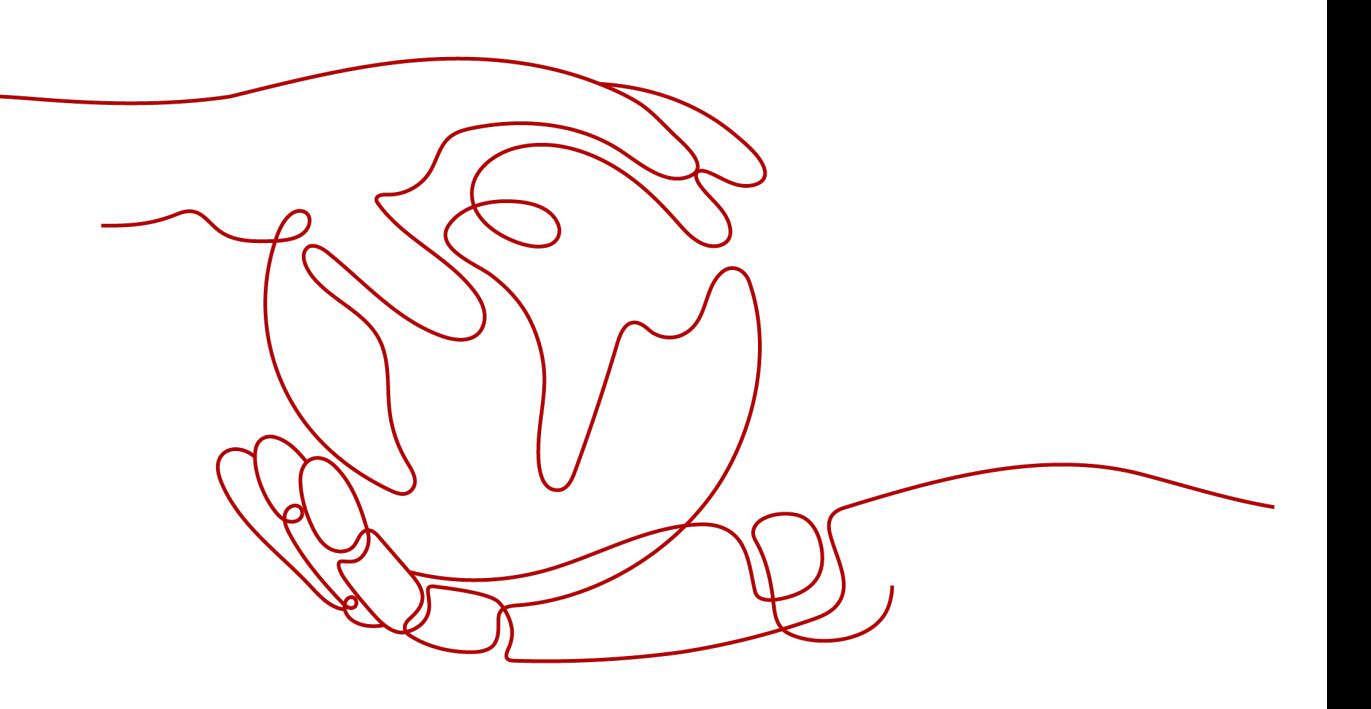

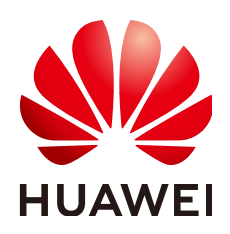

#### 版权所有 **©** 华为技术有限公司 **2024**。 保留一切权利。

非经本公司书面许可,任何单位和个人不得擅自摘抄、复制本文档内容的部分或全部,并不得以任何形式传 播。

#### 商标声明

**、<br>HUAWE和其他华为商标均为华为技术有限公司的商标。** 本文档提及的其他所有商标或注册商标,由各自的所有人拥有。

#### 注意

您购买的产品、服务或特性等应受华为公司商业合同和条款的约束,本文档中描述的全部或部分产品、服务或 特性可能不在您的购买或使用范围之内。除非合同另有约定,华为公司对本文档内容不做任何明示或暗示的声 明或保证。

由于产品版本升级或其他原因,本文档内容会不定期进行更新。除非另有约定,本文档仅作为使用指导,本文 档中的所有陈述、信息和建议不构成任何明示或暗示的担保。

安全声明

## 漏洞处理流程

华为公司对产品漏洞管理的规定以"漏洞处理流程"为准,该流程的详细内容请参见如下网址: <https://www.huawei.com/cn/psirt/vul-response-process> 如企业客户须获取漏洞信息,请参见如下网址: <https://securitybulletin.huawei.com/enterprise/cn/security-advisory>

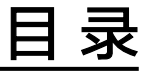

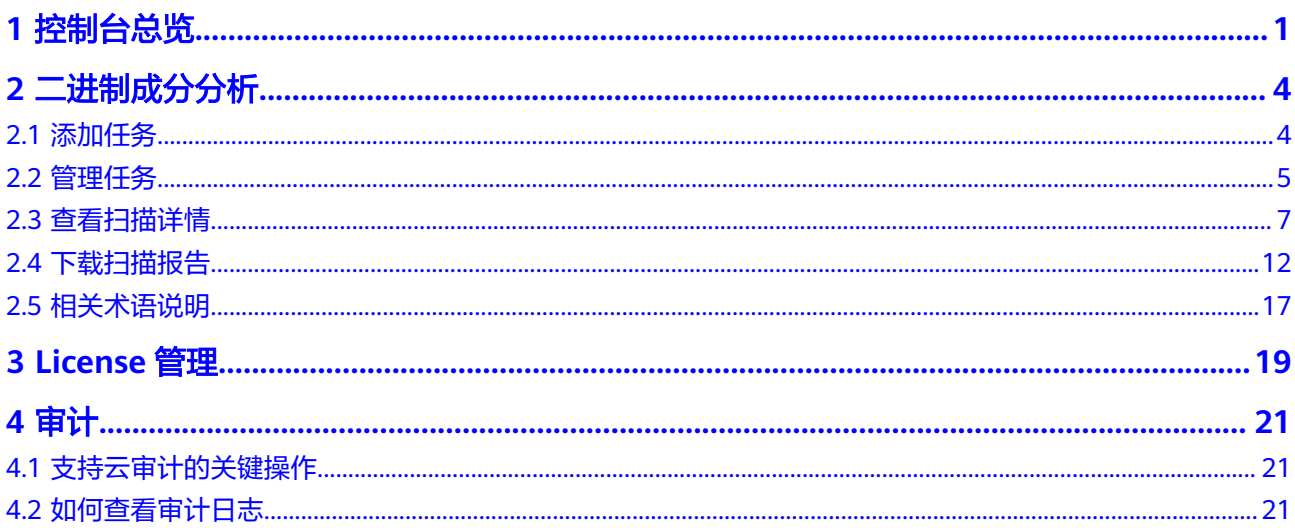

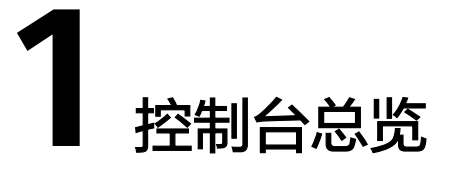

<span id="page-4-0"></span>开源治理服务(CodeArts Governance)是针对软件研发提供的一站式开源软件治理 服务,凝聚华为在开源治理上的优秀实践经验,提供开源软件元数据及软件成分分 析、恶意代码检测等能力,从合法合规、网络安全、供应安全等维度消减开源软件使 用风险,助力企业更加安全、更加高效地使用开源软件。

本节为您介绍开源治理服务控制台登录方式及菜单页。

## 登录方式

1. 登录华为云官网,单击页面右上角"控制台",如<mark>图</mark>1-1所示。

图 **1-1** 华为云官网

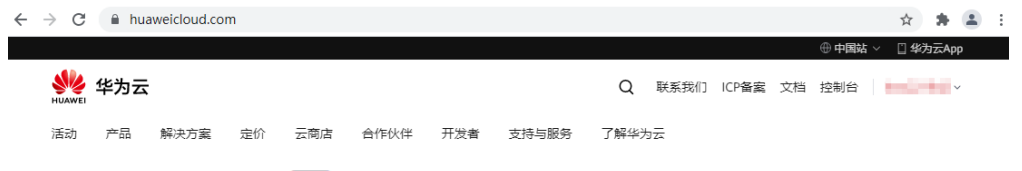

2. 将鼠标移至页面左上角 — ,在滑出的服务列表中选择"开源治理服务",即可进 入开源治理服务控制台。

## 总览页

开源治理服务控制台总览页主要展示:资产信息和最近一次检测情况。

- 我的资产 展示最近30天被扫描的软件包个数,以及有风险和未完成的软件包个数。
- 风险信息 TOP5 展示前五项组件风险信息,可查看组件名称、组件版本、语言类型、版本时间、 漏洞数、高危漏洞数、License风险等级和引用数量。
- 最近一次二进制成分分析扫描 展示最近一次扫描详细情况,如所示,参数说明如所示。

#### 图 **1-2** 最近一次二进制成分分析扫描

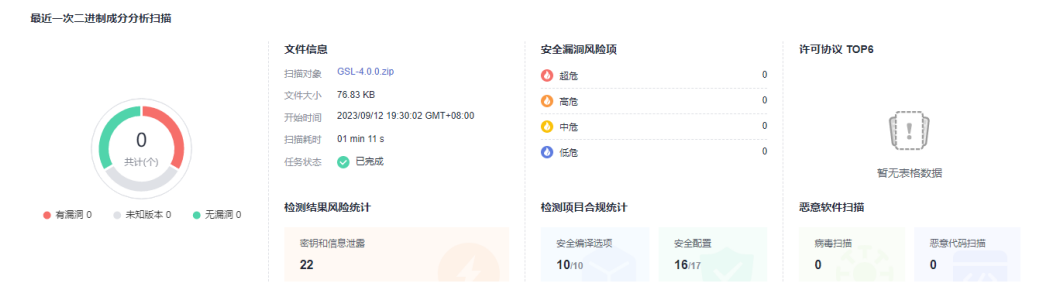

#### 表 **1-1** 二进制成分分析扫描参数说明

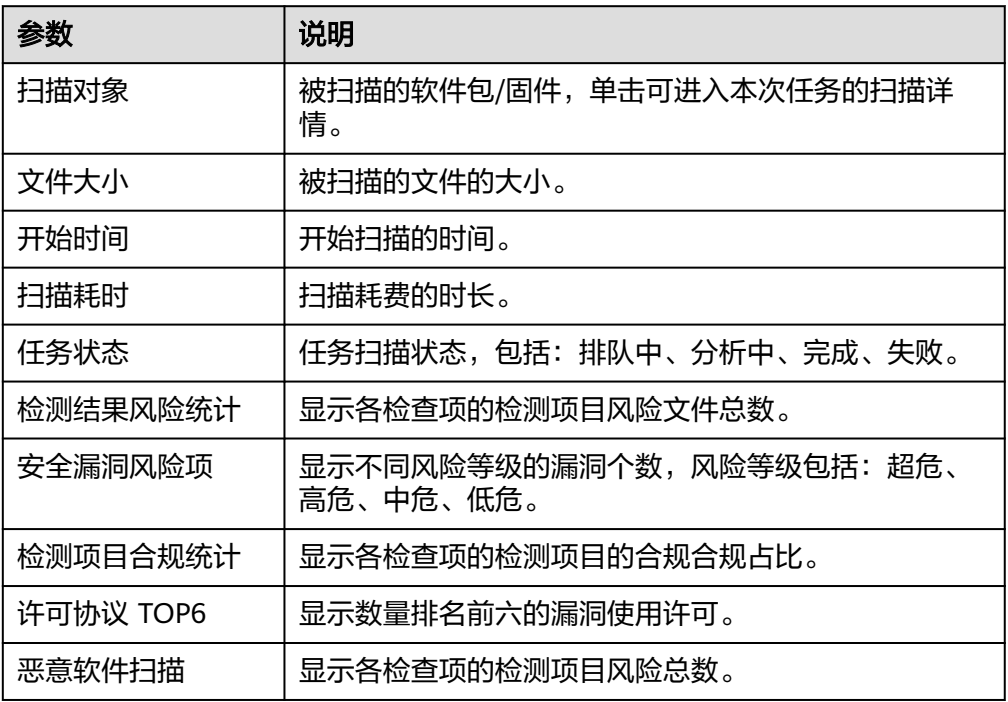

## 单服务页面

单服务包括:二进制成分分析、License管理和专家咨询服务,其中,专家咨询服务包 括研发安全SDL培训、隐私合规咨询和移动应用安全专家服务。

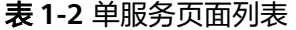

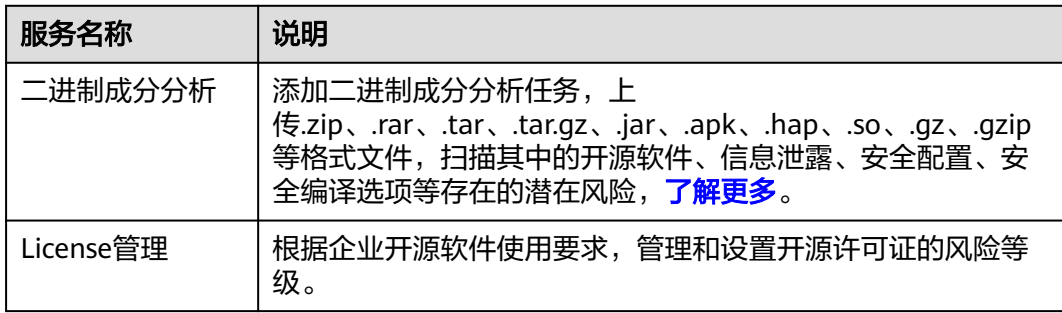

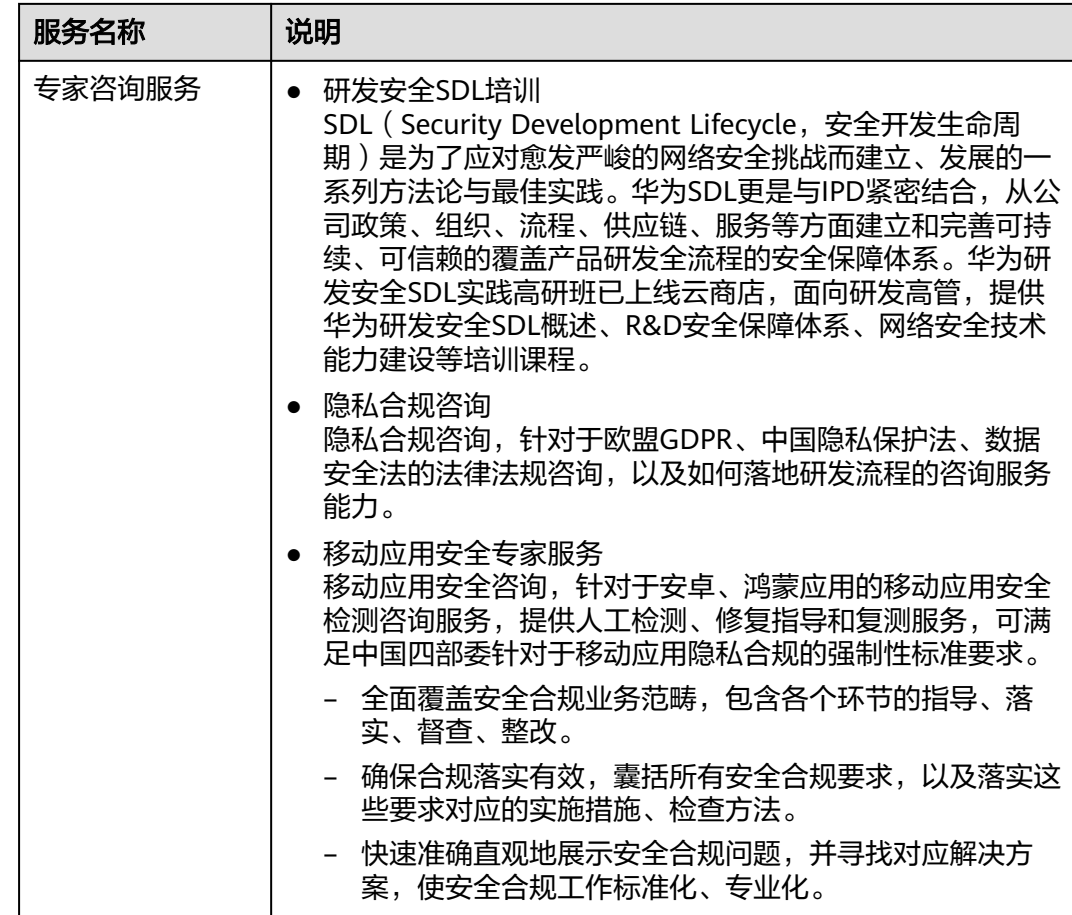

**2** 二进制成分分析

# <span id="page-7-0"></span>**2.1** 添加任务

提供软件包/固件全面分析功能,基于各类检测规则,获得相关被测对象的开源软件、 信息泄露、安全配置、安全编译选项等存在的潜在风险。

用户只需上传产品软件包或固件文件提交扫描任务,服务即可输出详尽专业的测试报 告。

## 前提条件

- 已获取管理控制台的登录账号与密码。
- 本地已准备好待扫描的二进制软件包。

## 操作步骤

- 步骤**1** [登录管理控制台](https://console.huaweicloud.com/?locale=zh-cn)。
- 步骤**2** 选择"服务列表 > 开发与运维 > 开源治理服务",进入开源治理服务管理控制台。
- 步骤3 在左侧导航栏,单击"二进制成分分析"。
- **步骤4** 在"二进制成分分析"页面,单击"添加任务",弹出"添加任务"对话框,单击 "扫描对象"旁的文件框,选择本地的软件包,导入扫描对象。

 $\times$ 

<span id="page-8-0"></span>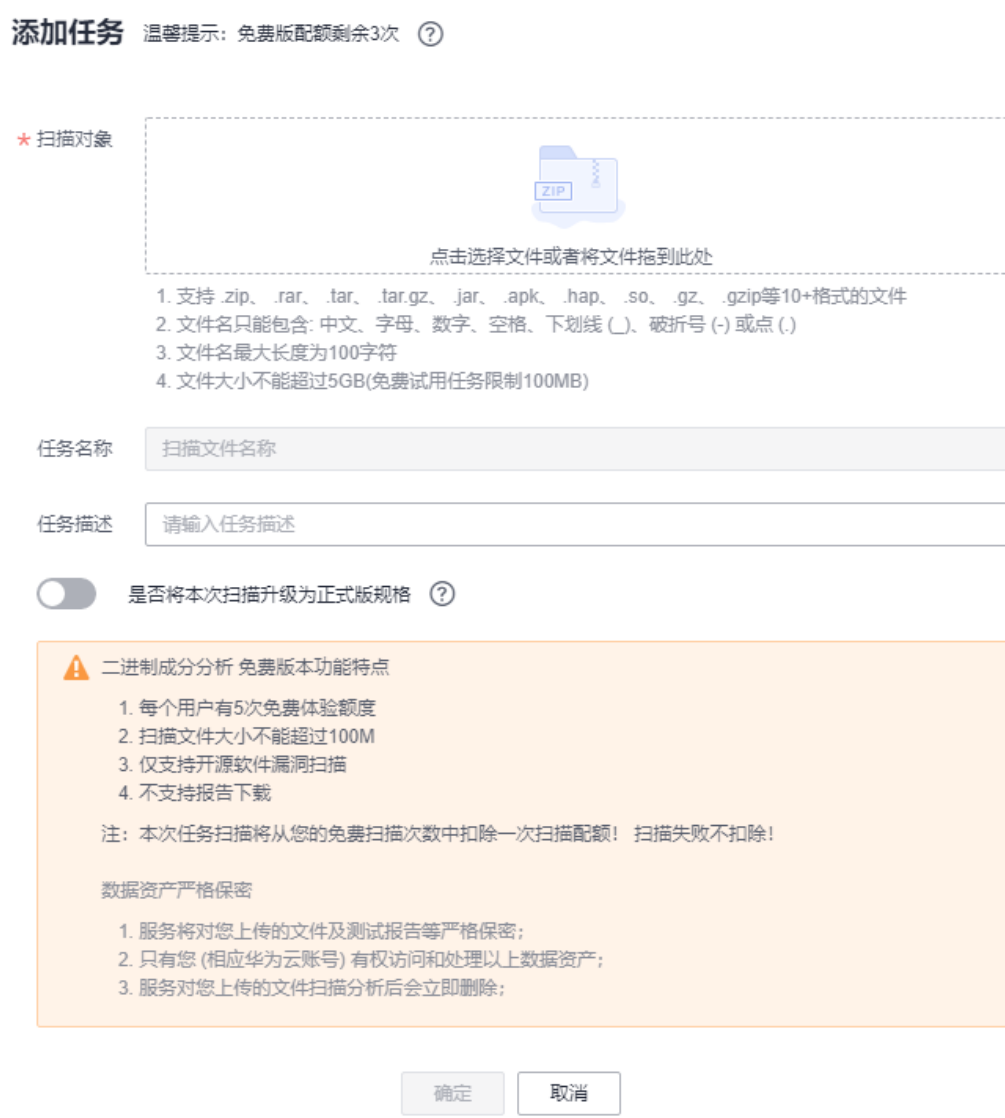

## 说明

- 支持上传.7z、.arj、.cpio、.phar、.rar、.tar、.xar、.zip、.jar、.apk、.war等格式文件,及 Android OTA Images、Android sparse、Intel HEX、RockChip、U-Boot等固件。
- 当前仅提供正式版按需套餐扫描计费模式。

步骤**5** 单击"确定",开始扫描。

#### **----**结束

# **2.2** 管理任务

## 操作场景

该任务指导用户通过开源治理服务查找、删除或停止正在扫描的成分分析任务。

## 前提条件

已获取管理控制台的登录账号与密码。

## 查看任务

#### 步骤**1** [登录管理控制台](https://console.huaweicloud.com/?locale=zh-cn)。

- 步骤**2** 选择"服务列表 > 开发与运维 > 开源治理服务",进入开源治理服务管理控制台。
- 步骤3 在左侧导航栏,单击"二进制成分分析"。
- 步骤**4** 在"二进制成分分析"页面,查看成分分析任务列表,相关参数说明如图**2-1**所示。

图 **2-1** 成分分析任务列表

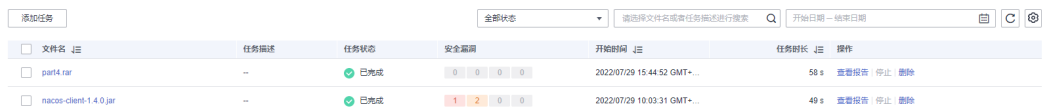

#### 表 **2-1** 成分分析任务列表参数说明

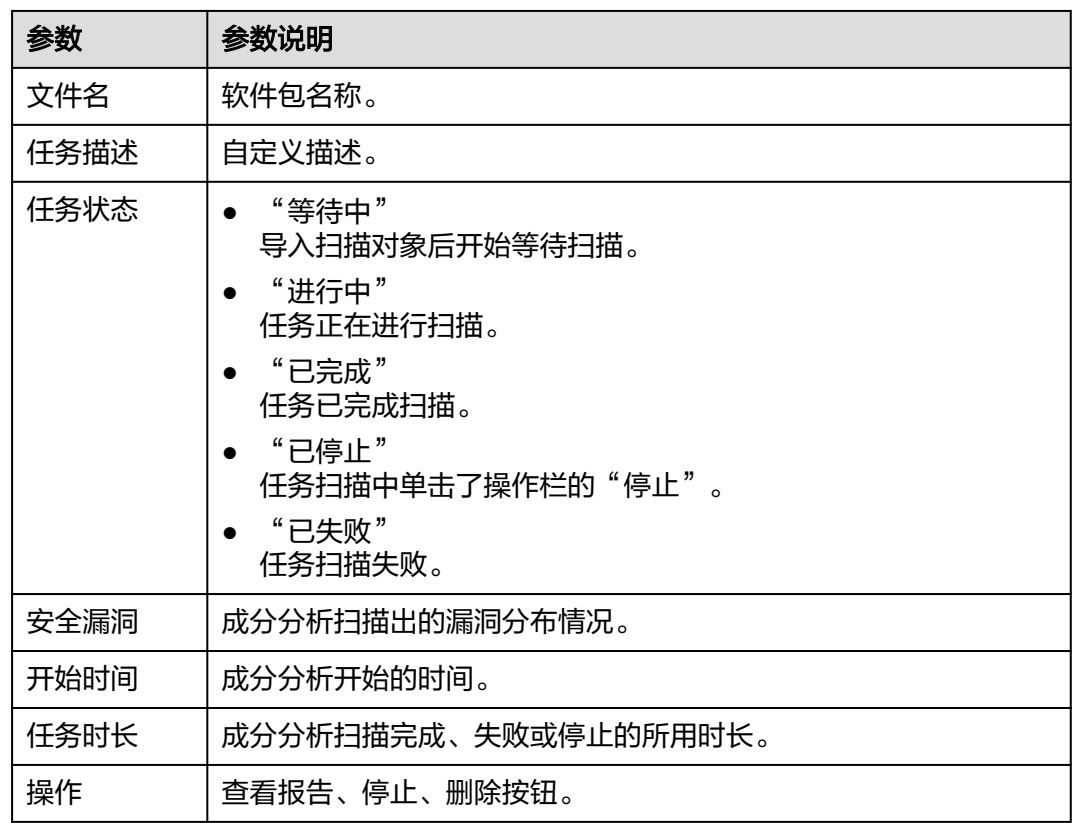

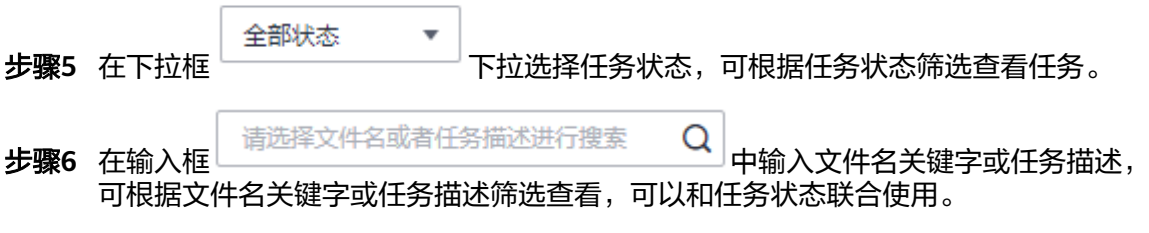

<span id="page-10-0"></span>步骤**7** 单击 刷新任务列表。

- 步骤**8** (可选)报告比对。
	- 1. 勾选两份任务状态无异常的报告。
	- 2. 单击 ,选择"报告比对",进入报告对比详情页面,可查看比对结果。

**----**结束

## 删除任务

- 步骤**1** [登录管理控制台](https://console.huaweicloud.com/?locale=zh-cn)。
- 步骤**2** 选择"服务列表 > 开发与运维 > 开源治理服务",进入开源治理服务管理控制台。
- 步骤3 在左侧导航栏,单击"二进制成分分析"。
- 步骤**4** 在"二进制成分分析"页面,可看到全部添加过的任务。
- 步骤**5** 单击待删除任务后操作列的"删除"。 根据系统提示执行删除操作。

#### **----**结束

#### 停止任务

#### 步骤**1** [登录管理控制台](https://console.huaweicloud.com/?locale=zh-cn)。

- 步骤**2** 选择"服务列表 > 开发与运维 > 开源治理服务",进入开源治理服务管理控制台。
- 步骤3 在左侧导航栏,单击"二进制成分分析"。
- 步骤**4** 在"二进制成分分析"页面,可看到全部添加过的任务。
- 步骤5 单击待停止任务后操作栏的"停止", 在弹出的对话框中单击"确认"。

#### 说明

只有任务状态为进行中才可操作停止任务。

#### **----**结束

## **2.3** 查看扫描详情

该任务指导用户通过开源治理服务查看成分分析扫描结果。

#### 前提条件

- 已获取管理控制台的登录账号与密码。
- 已执行扫描任务。

## 操作步骤

#### 步骤**1** [登录管理控制台](https://console.huaweicloud.com/?locale=zh-cn)。

- 步骤**2** 选择"服务列表 > 开发与运维 > 开源治理服务",进入开源治理服务管理控制台。
- 步骤**3** 在左侧导航栏,单击"二进制成分分析"。
- 步骤**4** 在"二进制成分分析"页面,可看到全部添加过的任务。
- **步骤5** 单击对应任务操作列的"查看报告", 如图2-2所示。

#### 图 **2-2** 进入成分分析扫描报告入口

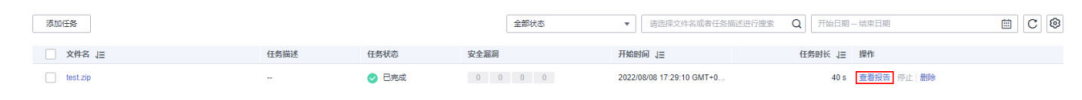

#### 说明

单击"任务名称"也可以进入扫描报告页面。

步骤**6** 进入扫描报告查看页面,各栏目说明如表**2-2**所示。

#### 表 **2-2** 详情总览说明

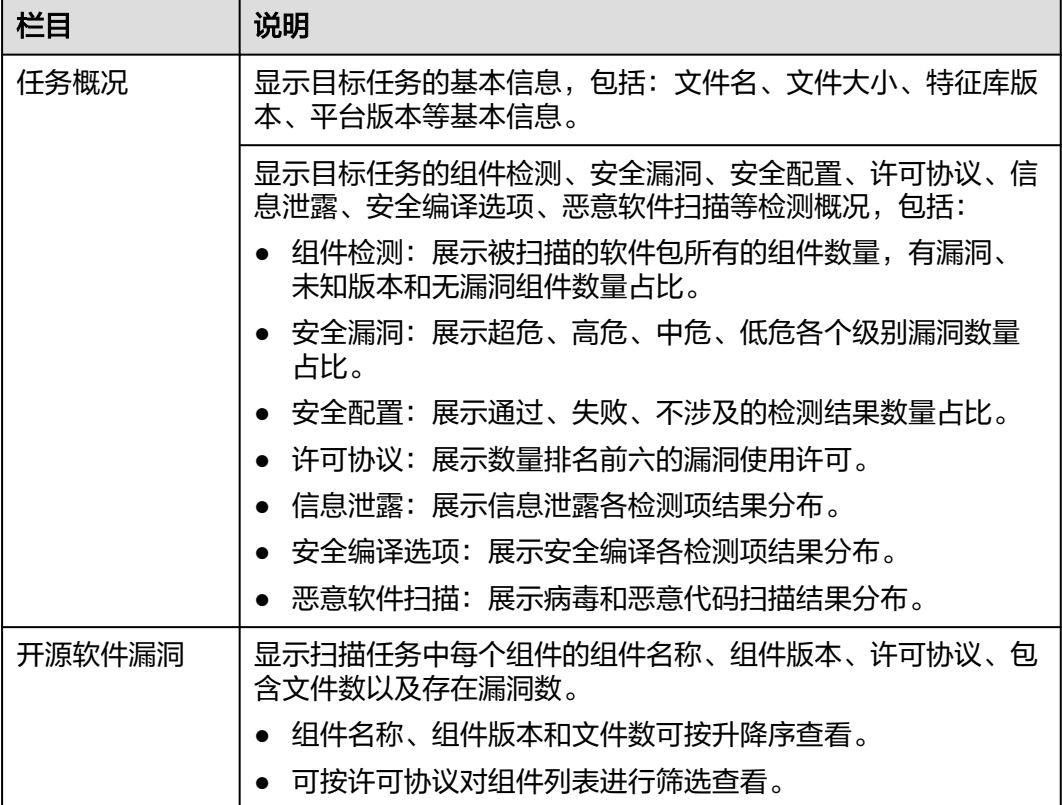

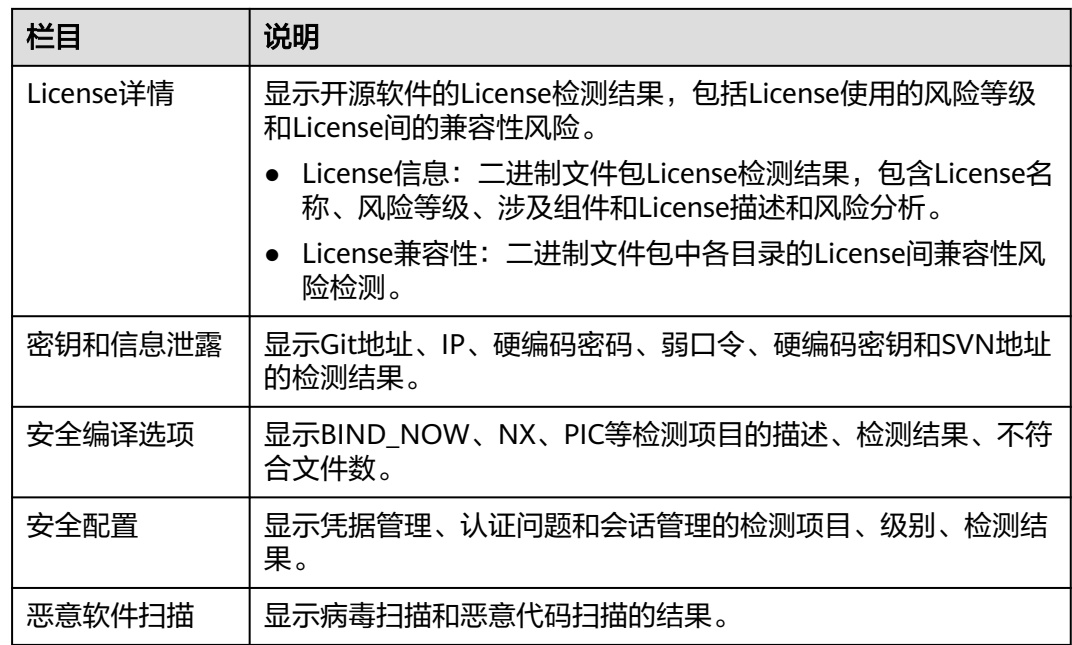

## 说明

当扫描任务成功完成后,单击右上角的"下载报告",选择"生成PDF报告"或"生成Excel报 告",生成扫描报告后,单击右上角的"导出PDF",可以下载报告。

## 步骤**7** 在"开源软件漏洞"页签可查看软件包各个组件的漏洞。

如果检测结果存在漏洞或者风险,可单击"组件名称"列,查看详细信息。

- 单击"对象路径",可以查看文件对象路径详细信息。
- 单击"CVE"漏洞名称可以查看相应漏洞的"漏洞详情"、"漏洞简介"、"解 决方案"、"漏洞修复参考"、"参考链接"。

#### curl 组件详情

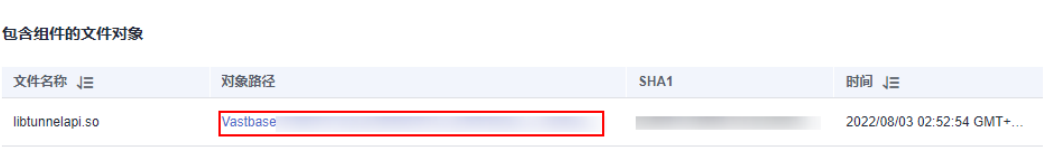

#### 已知漏洞

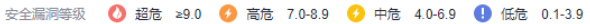

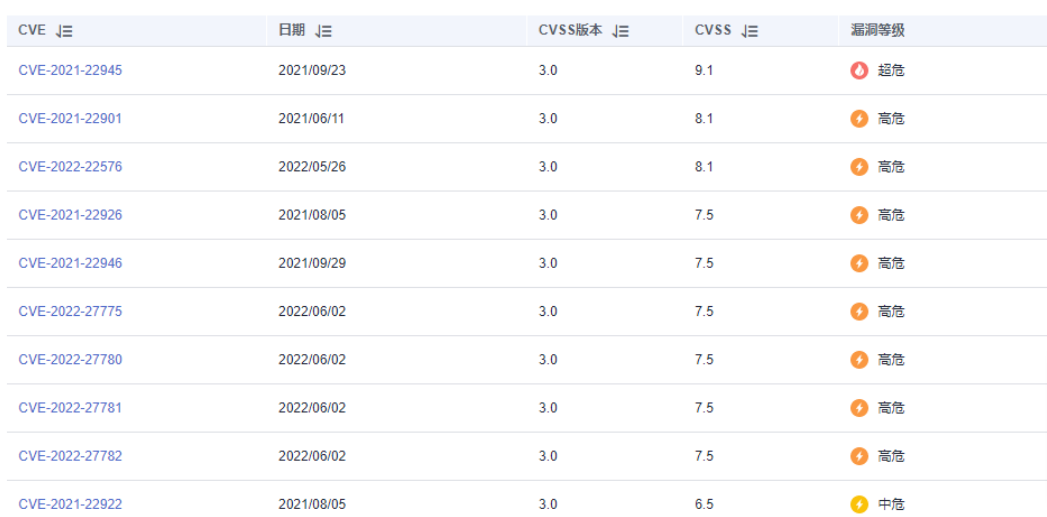

#### 步骤**8** 在"密钥和信息泄露"页签查看对应检测项目的检测结果。

#### 图 **2-3** 密钥和信息泄露检测结果

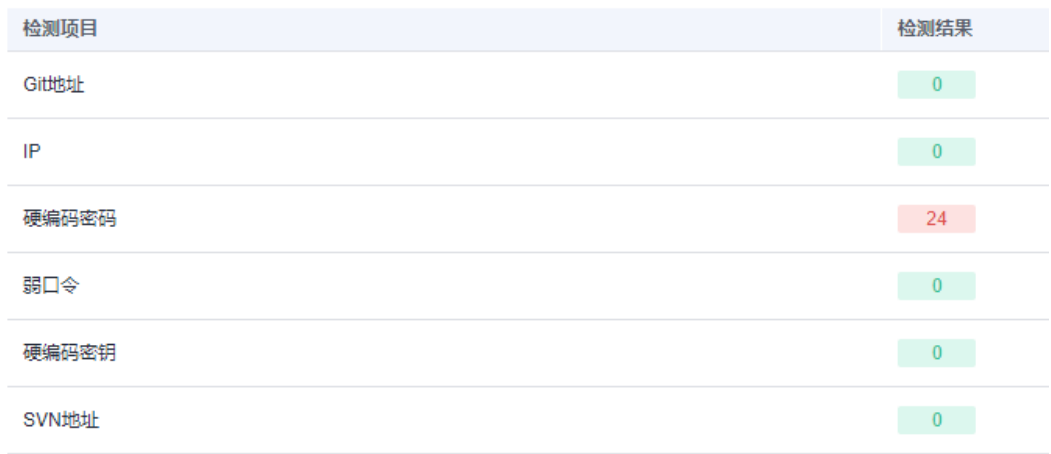

#### 步骤**9** 在"安全编译选项"页签查看编译选项对应检测项目的检测结果。

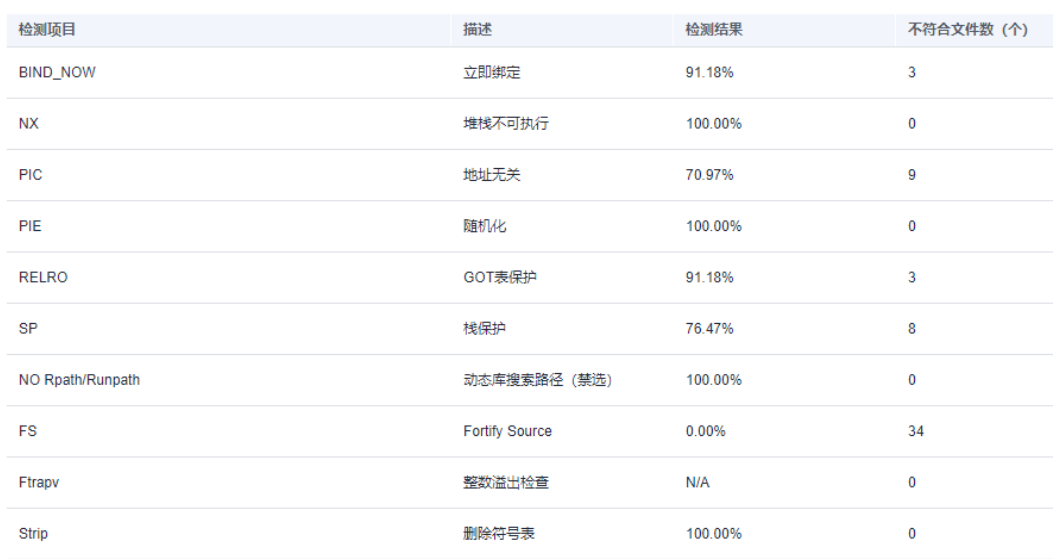

## 图 **2-4** 安全编译选项检测结果

## 步骤**10** 在"安全配置"页签查看凭据管理、认证问题和会话管理对应检测项目的检测结果。

#### 图 **2-5** 安全配置检查结果

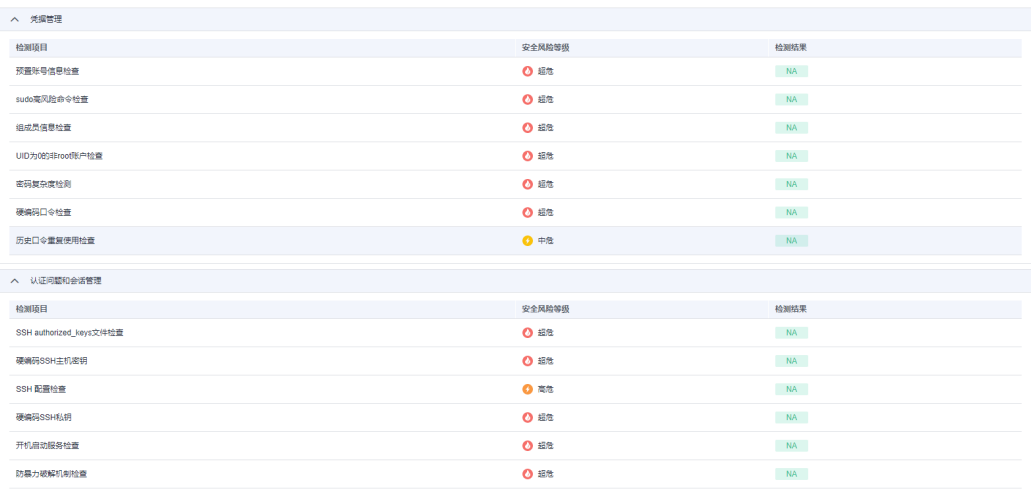

## 步骤**11** 在"恶意软件扫描"页签查看病毒扫描和恶意代码扫描的检测结果。

<span id="page-15-0"></span>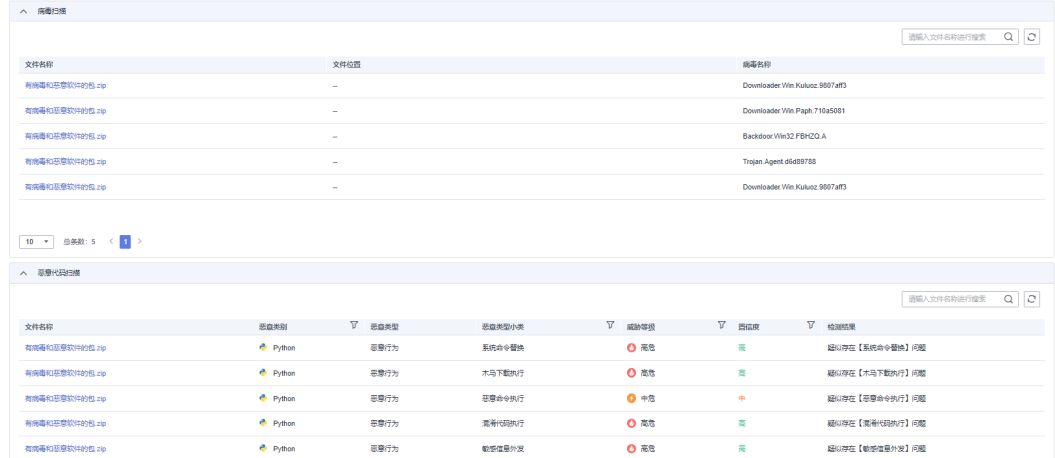

**----**结束

# **2.4** 下载扫描报告

## 操作场景

扫描任务成功完成后,您可以下载任务报告,报告目前支持PDF和Excel格式。

#### 前提条件

已成功完成成分分析扫描任务,即任务状态为"已完成"。

## 操作步骤

#### 步骤**1** [登录管理控制台](https://console.huaweicloud.com/?locale=zh-cn)。

- 步骤**2** 选择"服务列表 > 开发与运维 > 开源治理服务",进入开源治理服务管理控制台。
- 步骤3 在左侧导航栏,单击"二进制成分分析"。
- 步骤**4** 在"二进制成分分析"页面,可看到全部添加过的任务。
- 步骤**5** 单击对应任务操作列的"查看报告"。

#### 说明

单击"任务名称"也可以进入下载报告页面。

图 **2-6** 进入成分分析扫描报告入口

| 添加任务     |      | 全部状态 | 请选择文件名或者任务描述进行搜索 Q 开始日期-结束日期 |                  | 固 | $C$ $\circledcirc$ |
|----------|------|------|------------------------------|------------------|---|--------------------|
| 文件名 JE   | 任务状态 | 安全漏洞 | 开始时间 」三                      | 任务时长 上 操作        |   |                    |
| test zip | ■日本成 |      | 2022/08/08 17:29:10 GMT+0    | 40 s   查看每告   停止 |   |                    |

步骤**6** 单击右上角的"生成PDF报告"或"生成Excel报告"。

#### 图 **2-7** 生成扫描报告

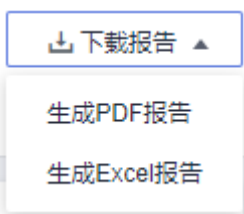

步骤7 扫描报告生成完成后,单击右上角的"导出PDF"或"导出Excel",可以下载报告。

#### 图 **2-8** 下载扫描报告

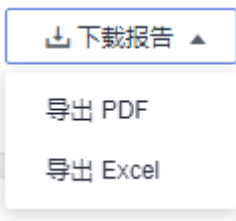

#### 说明

生成的扫描报告会在12小时后过期。过期后,若需要下载扫描报告,请再次单击"生成PDF报 告"或"生成Excel报告",重新生成扫描报告。

#### **----**结束

## 二进制成分分析扫描报告模板说明

下载扫描报告后,您可以根据扫描结果,对漏洞进行修复,报告模板主要内容说明如 下:(以下截图中的数据仅供参考,请以实际扫描报告为准)

● 概览

查看目标软件包的扫描漏洞数。

图 **2-9** 查看任务概览信息

1概览

1.1 任务综述

本次扫描检测出漏洞总数 84 个。其中超危漏洞有 9 个。

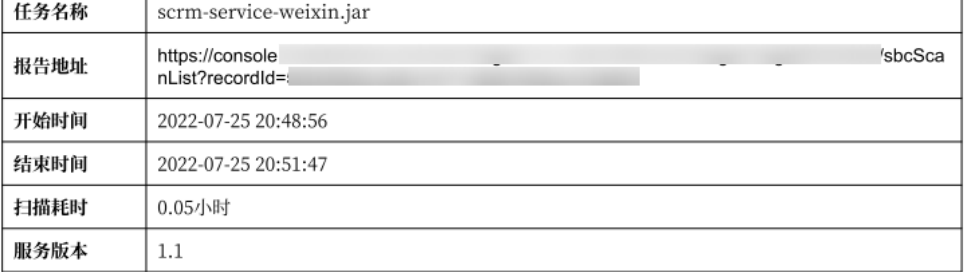

结果概览

统计漏洞类型及分布情况。

#### 图 **2-10** 查看结果概览信息

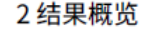

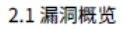

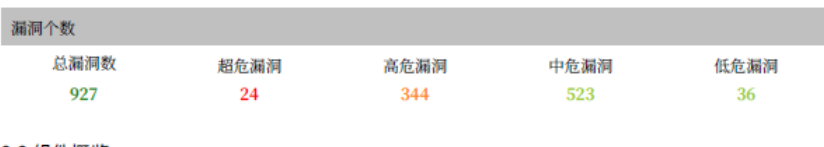

#### 2.2 组件概览

l,

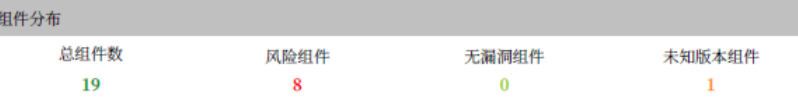

#### 2.3 许可协议概览

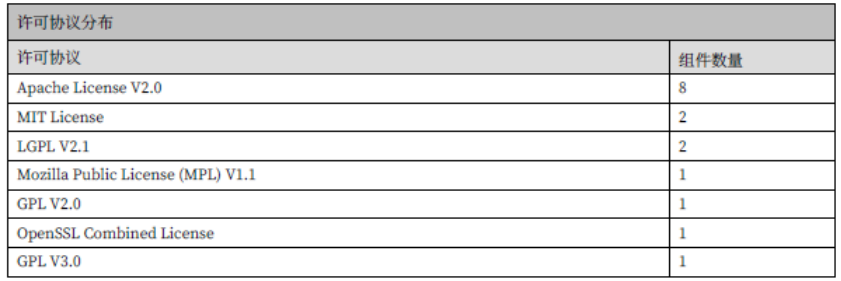

#### 2.4 信息泄露概览

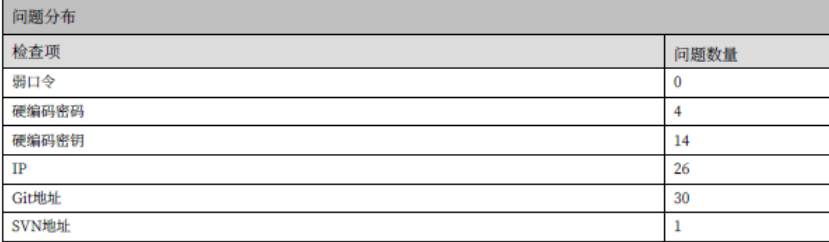

组件列表

查看软件的所有组件信息。

#### 图 **2-11** 查看组件列表信息

#### 3组件列表

#### 3.1. aho-corasick-0.4.0

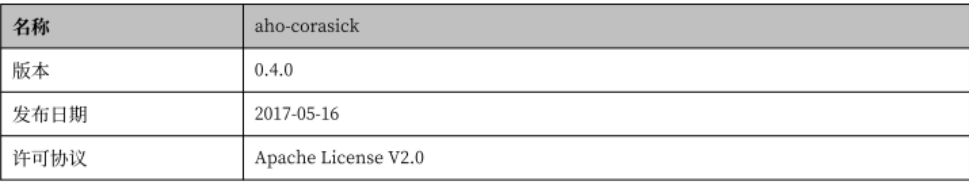

文件路径

scrm-service-weixin.jar\_/BOOT-INF/lib/ahocorasick-0.4.0.jar

漏洞列表

## 您可以参考每个组件扫描出的漏洞详细信息修复漏洞。

#### 图 **2-12** 查看漏洞列表信息

#### 4 漏洞列表

4.1.1. linux\_kernel-4.4.197

4.1.1.1. CVE-2011-4917

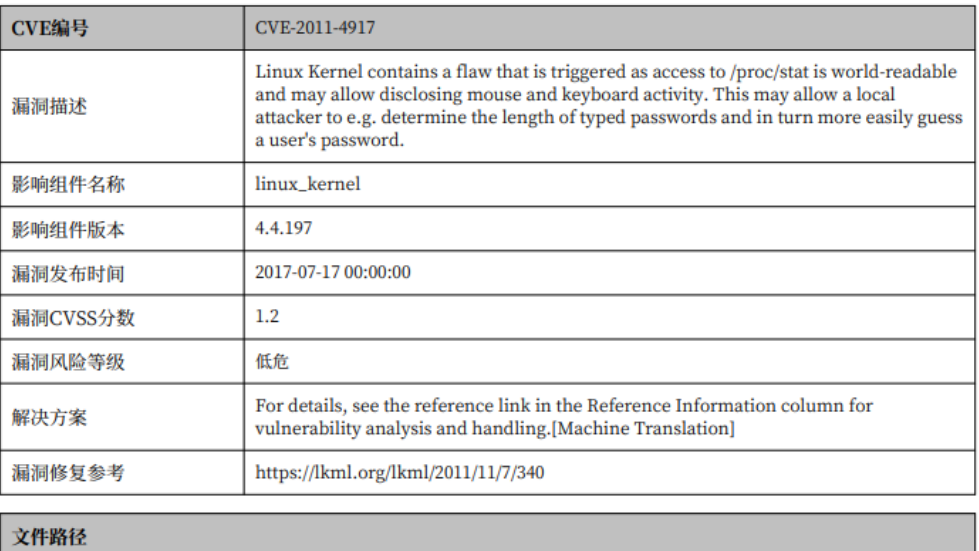

rtos\_sample.zip\_/zImage 4.1.1.2. CVE-2007-3719

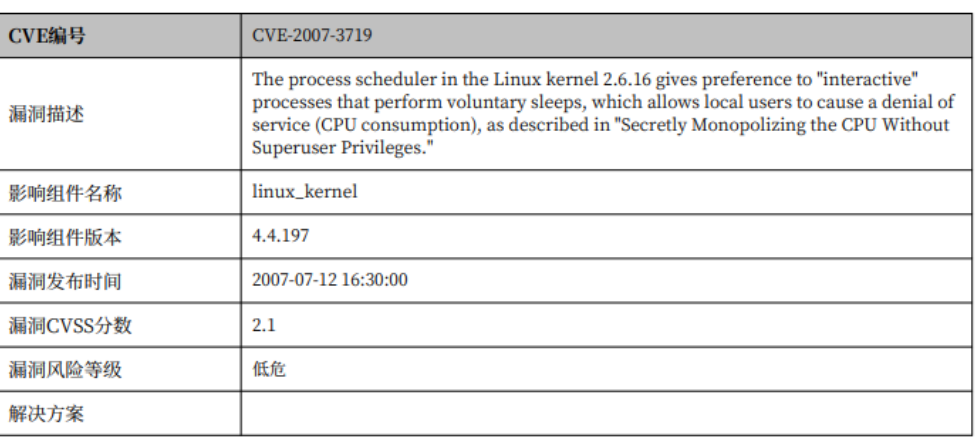

信息泄露问题列表

图 **2-13** 查看信息泄露问题

## 5 信息泄露问题列表

**5.1. Git地址** 

暂无问题

 $5.2.$  IP

暂无问题

5.3. 硬编码密码

暂无问题

5.4. 弱口令

暂无问题

5.5. 硬编码密钥

暂无问题

5.6. SVN地址

暂无问题

安全编译选项问题列表

图 **2-14** 查看安全编译选项问题列表

6 安全编译选项问题列表

6.1. BIND\_NOW (共计3个文件未通过该检查项)

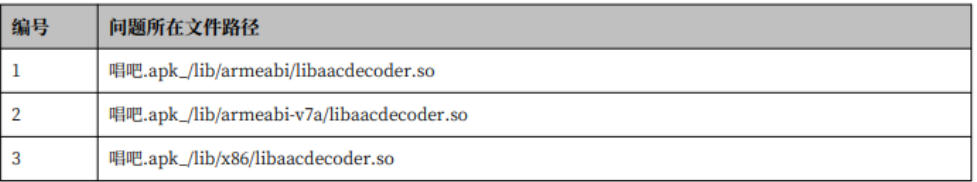

安全配置检查列表

#### <span id="page-20-0"></span>图 **2-15** 查看安全配置检查列表

#### 6 安全配置检查列表

6.1. 预置账号信息检查

 $6.1.1$ 

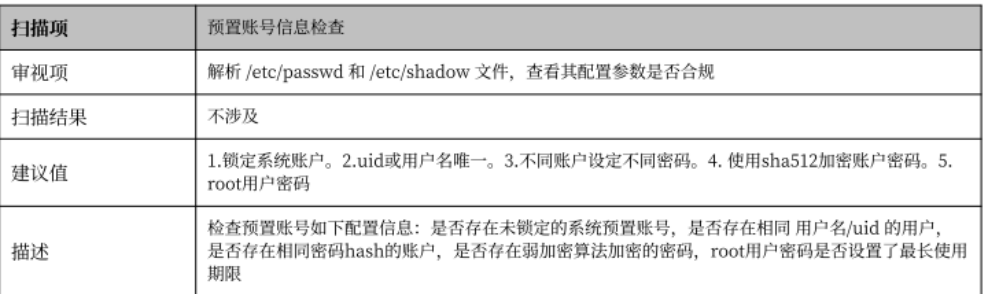

6.1.1 详细信息

问题

[There is no operate system in the package]

恶意软件扫描问题列表

#### 图 **2-16** 查看恶意软件扫描问题

- 8 恶意软件扫描问题列表
- 8.1 病毒扫描

暂无问题

## 8.2 恶意代码扫描

暂无问题

# **2.5** 相关术语说明

#### 开源**(open source)**

即开放一类技术或一种产品的源代码,源数据,源资产,可以是各行业的技术或产 品,其范畴涵盖文化、产业、法律、技术等多个社会维度。

#### 开源软件**(open source software)**

允许用户直接访问源代码,通过开源许可协议将其复制、修改、再发布的权利向公众 开放的计算机软件。

#### 开源组件**(open source component)**

是开源软件系统中最小可识别且本身不再包含另外组件的、组件信息可在公共网站获 取且可独立分发、开发过程中带有版本号并且可组装的软件实体。

#### 开源许可证**(open source license)**

开源软件的版权持有人授予用户可以学习、修改开源软件,并向任何人或为任何目的 分发开源软件的权利。

#### 软件成分分析**(Software Composition Analysis)**

通过分析软件包含的一些信息和特征来实现对该软件的识别、管理、追踪的技术。

#### **PE(Portable Executable)**

是Windows系统下的可执行文件的标准格式。

#### **ELF(Executable and Linkable Format)**

是一种Unix或Linux系统下的可执行文件,目标文件,共享链接库和内核转储(core dumps)的标准文件格式。

#### **APK(Android application package)**

是Android操作系统使用的一种应用程序包文件格式,用于分发和安装移动应用及中间 件。

#### **HAP(HarmonyOS application package)**

是鸿蒙操作系统使用的一种应用程序包文件格式,用于分发和安装移动应用及中间 件。

#### **CVE(Common Vulnerabilities and Exposures)**

又称通用漏洞披露、常见漏洞与披露,是一个与信息安全有关的数据库,收集各种信 息安全弱点及漏洞并给予编号以便于公众查阅。

#### **CVSS(Common Vulnerability Scoring System)**

通用漏洞评分系统,是一个行业公开标准,其被设计用来评测漏洞的严重程度,并帮 助确定所需反应的紧急度和重要度,有CVSS 2.0、3.0、3.1标准。

#### 固件**(firmware)**

是一种嵌入在硬件设备中的软件。

#### **NVD**

National Vulnerability Database国家安全漏洞库。

#### **CNVD**

China National Vulnerability Database国家信息安全漏洞共享平台。

#### **CNNVD**

China National Vulnerability Database of Information Security国家信息安全漏洞 库。

#### 组件依赖

保证组件正确运行所依赖的必须加载的其他组件。

# **3 License** 管理

## <span id="page-22-0"></span>操作场景

用户可以查看开源License的信息和自定义开源License的风险等级。

## 前提条件

已获取管理控制台的登录账号与密码。

## 操作步骤

## 步骤**1** [登录管理控制台](https://console.huaweicloud.com/?locale=zh-cn)。

- 步骤**2** 选择"服务列表 > 开发与运维 > 开源治理服务",进入开源治理服务管理控制台。
- 步骤3 在左侧导航栏,单击"License管理"。
- 步骤**4** 在"License管理"页面,可看到License列表,内容包含License名称、风险等级、 License描述和风险分析以及重置操作。

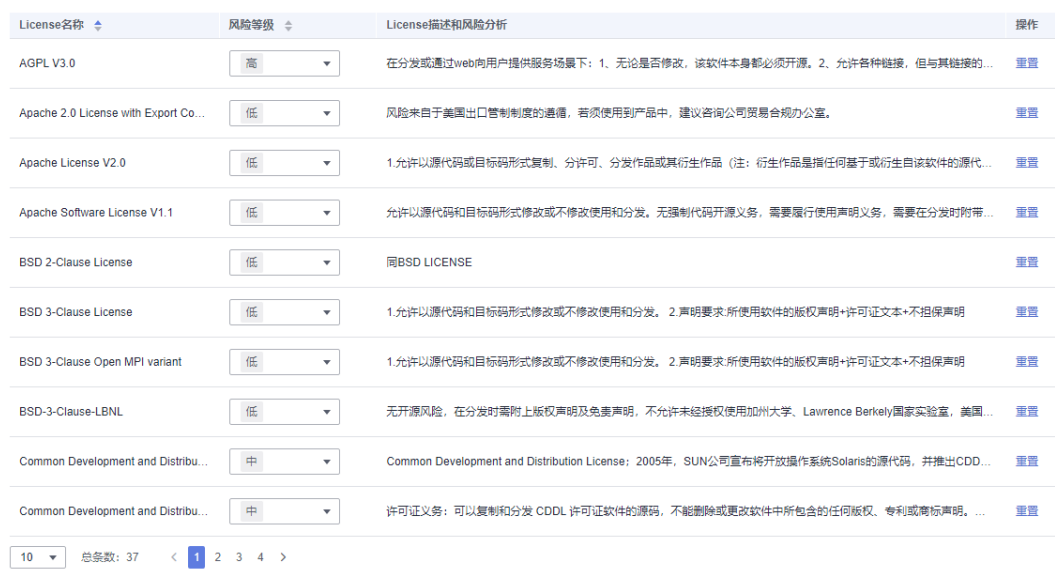

● 单击License的风险等级下拉框可以自定义对应License的风险等级。

● 单击License的重置按钮可恢复对应License的默认风险等级。

**----**结束

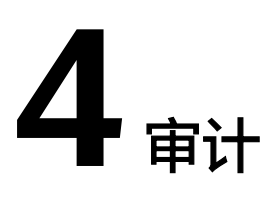

# <span id="page-24-0"></span>**4.1** 支持云审计的关键操作

## 操作场景

平台提供了云审计服务。通过云审计服务,您可以记录与云服务器相关的操作事件, 便于日后的查询、审计和回溯。

## 前提条件

已开通云审计服务。

## 支持审计的关键操作列表

表 **4-1** 云审计服务支持的云服务器操作列表

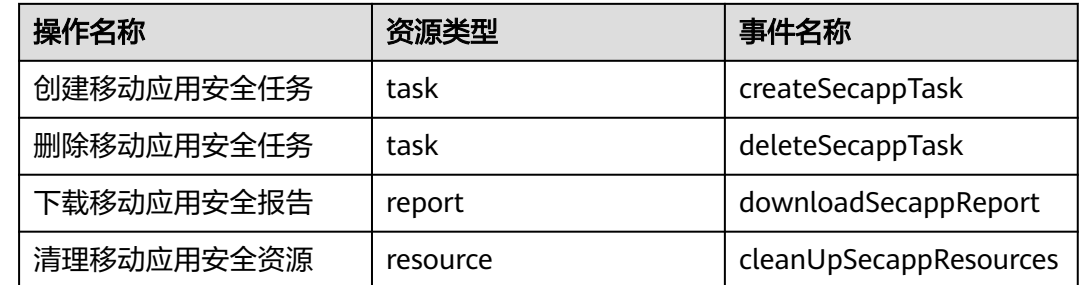

# **4.2** 如何查看审计日志

## 操作场景

开启了云审计服务后,系统开始记录开源治理服务相关的操作。云审计服务会保存最 近1周的操作记录。

本小节介绍如何在云审计服务管理控制台查看最近1周的操作记录。

## 操作步骤

- 1. 登录管理控制台。
- 2. 在管理控制台左上角单击 , 选择区域和项目。
- 3. 在左侧导航树中,单击 ——,选择"管理与监控 > 云审计服务 CTS",进入云审计 服务控制台,默认展示事件列表信息页面。

事件列表支持通过筛选来查询对应的操作事件。当前事件列表支持四个维度的组 合查询,详细信息如下:

- 时间范围:可在页面右上角选择查询最近1小时、最近1天、最近1周及自定义 时间段的操作事件。
- 事件类型、事件来源、资源类型和筛选类型。
	- 在下拉框中选择查询条件。其中, "事件来源"选择"DevSecurity"。
	- "筛选类型"选择"按事件名称"时,还需选择某个具体的事件名称。
	- "筛选类型"选择"按资源ID"时,还需选择或者手动输入某个具体的 资源ID。
	- "筛选类型"选择"按资源名称"时,还需选择或手动输入某个具体的 资源名称。
- 操作用户:在下拉框中选择某一具体的操作用户,次操作用户指用户级别, 而非租户级别。
- 事件级别:可选项为"所有事件级别"、"Normal"、"Warning"、 "Incident",只可选择其中一项。
- 4. 选择查询条件后,单击"查询"。
- 5. 在需要查看的事件左侧,单击 > 展开该记录的详细信息,如<mark>图4-1</mark>所示。

图 **4-1** 展开记录

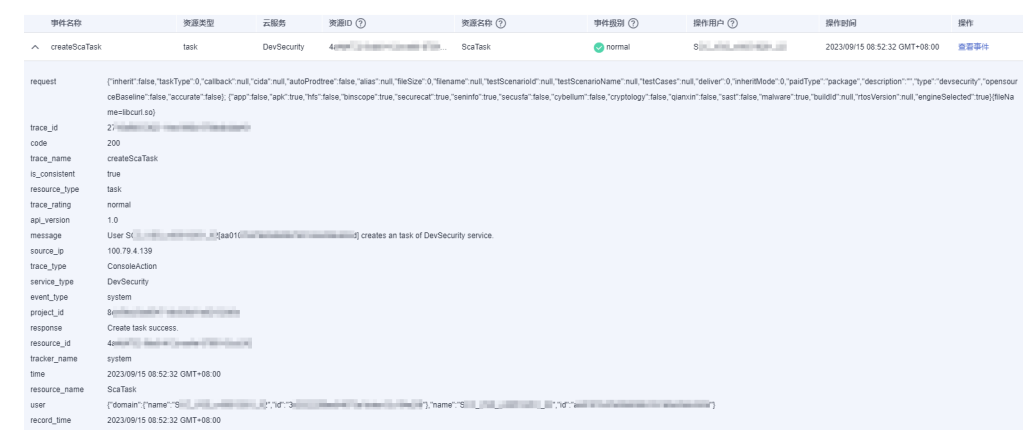

6. 在需要查看的记录右侧,单击"查看事件",弹出一个窗口,如图[4-2](#page-26-0)所示,显示 该操作事件结构的详细信息。

#### <span id="page-26-0"></span>图 **4-2** 查看事件

 $\overline{I}$ 

 $\verb|``request"; "{\verb|\"\institute"\:false,\verb|\"\:taskType\\",0,\verb|\"\:callback"\:null,\verb|\"\:call;\verb|\"\"with",\verb|\"\:autoProductee\\",false,\verb|\"\:alias"\:null,$  $\label{eq:trace_id} \emph{``trace_id'': "2" = "1" = "1" = "1" = "2" = "2" = "3" = "3" = "4" = "4" = "4" = "5" = "6" = "6" = "6" = "7" = "6" = "7" = "6" = "7" = "6" = "7" = "6" = "7" = "7" = "6" = "6" = "7" = "7" = "7" = "6" = "6" = "7" = "7" = "7" = "6" = "7" = "6" = "7" = "7" = "7" = "7" = "6" = "7" = "7" = "7" = "7" = "6" = "7" = "7" = "6"$ "code": "200",<br>"code": "200",<br>"trace\_name": "createScaTask",  $"is\_consistent"$ : true, "resource\_type": "task", "trace\_rating": "normal",<br>"api\_version": "1.0", "source\_ip": "1<br>"source\_ip": "1<br>"trace\_type": "ConsoleAction", "service\_type": "DevSecurity",<br>"service\_type": "DevSecurity",<br>"event\_type": "system", "project\_id": "8c = = = = = = = = = = = = = = = ", "response": "Create task success.", "resource\_id": "42<br>"resource\_id": "42<br>"tracker\_name": "system", and a strike strike with " , "time": "2023/09/15 08:52:32 GMT+08:00",  $\emph{``resource_name''}: \emph{``Scalarx''},$  $'' \texttt{user}'' \texttt{:=} \{$  $"domain":$  {  $"name" : "S \cup \blacksquare"$